# Convenient Usage of NEOREKA Cloud PC

# Share files seamlessly using Google Drive

(Ver .1.0) August 2021 edition

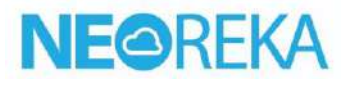

**Copyright 2021 NEOREKA Cloud All rights reserved.**

# **Use the NEOREKA Cloud PC and Google Drive browser version conveniently.**

# **If you frequently exchange files between your local PC and NEOREKA Cloud PC, Google Drive is convenient.**

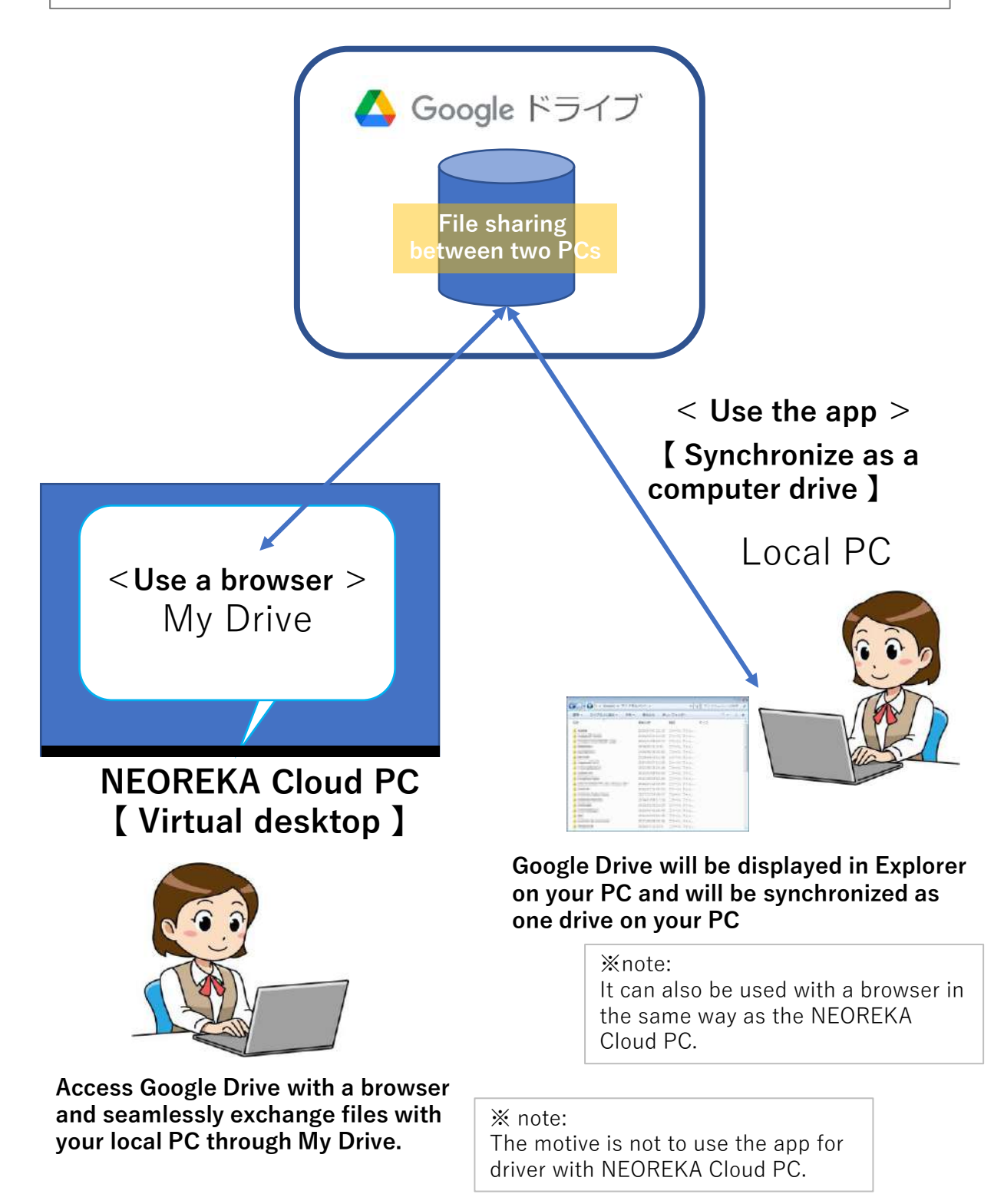

# **【 Internal Usage / Setting / Operation Method on the Local PC Side 】**

**For internal usage and local PC, it can be used with a browser or Google Drive app. Here, we introduce the method using the app. The usage with a browser is the same as the usage of NEOREKA Cloud PC described later.**

#### **First, install the Google Drive app on your local PC and configure the setting.**

- ①**【 App installation 】**Open browser on your local PC.
- ② Type https://www.google.com/intl/ja\_jp/drive/download
- ③ If you have a Google personal account, download from an individual, and if you have an organizational account, select and click [Details] on the PC version drive. ※ You can also use it with your personal account.

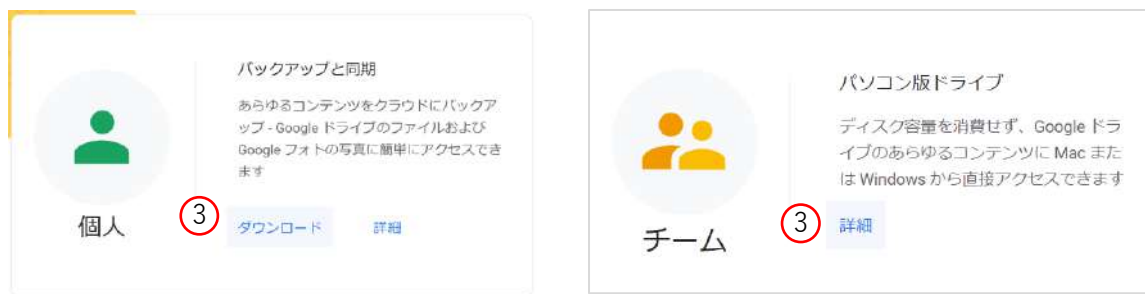

④ Here, we will introduce an example of <those who have an organizational account>. (You can create a drive for your computer). Windows user example: Download the GoogleDriveSetup.exe file.

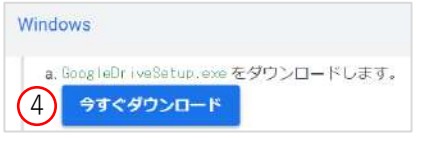

⑤ Click the downloaded file to run the installer.

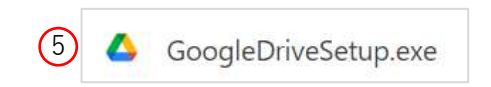

⑥ Install the Google Drive app.

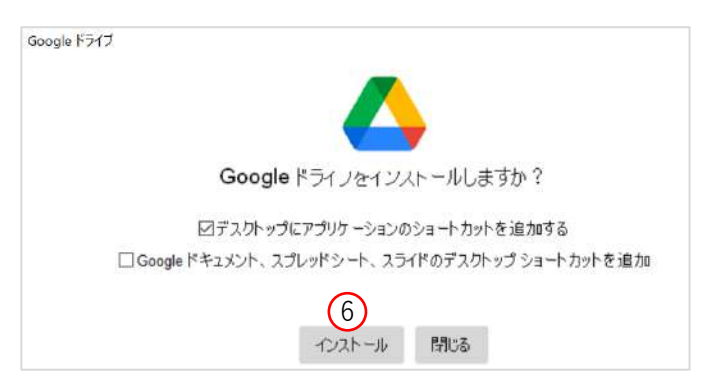

⑦ If the installation is successful, the "Login to Google Drive" browser pop-up will be displayed.

⑧ **Log in with your browser** and make the initial settings.

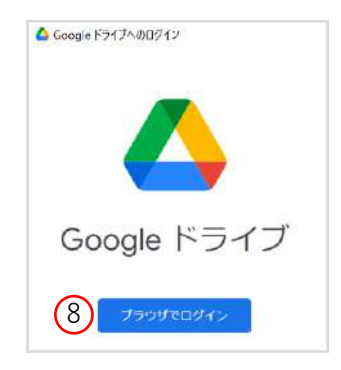

⑨ Log in to your Google account, "confirm that you downloaded Google Drive from Google", and then [Login]. ※ If you do not have a Google account, click [Create Account] to follow the procedure for creating a Google account.

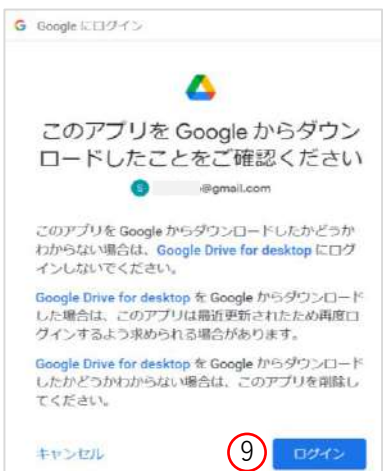

⑩ The Google Drive app version will be displayed on your local PC. This completes the settings.

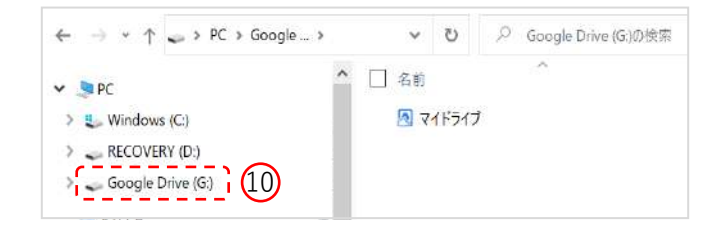

⑪ It is now possible to select / copy any file in "C: Drive" of the local PC and move / save it to the "My Drive" folder of the Google Drive app version.

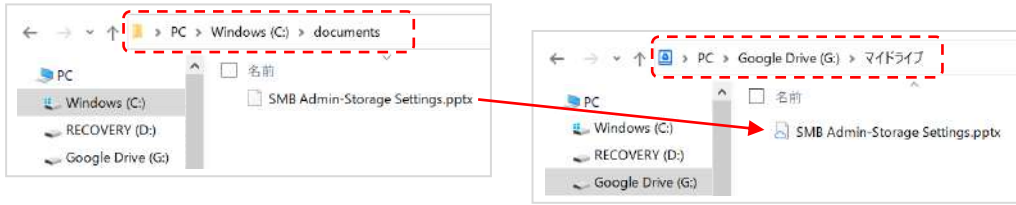

# **【 Operation Method on NEOREKA Cloud PC Side 】**

#### **When Google Drive is ready, let's use it in NEOREKA Cloud PC by following the steps below.**

- ① Log in to the NEOREKA Cloud PC. **(On NEOREKA Cloud PC, use the browser only.)**
- ② Open browser and type https://www.google.com/intl/ja\_jp/drive
- ③ Click [Go to Drive].

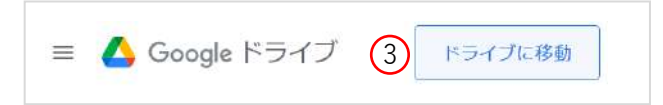

- ④ The following screen will open, log in with your Gmail account,
- ⑤ Click [Next]. Enter your password and click [Next].

※ If you do not have a Google account, click "Create Account" to follow the steps to create a Google account.

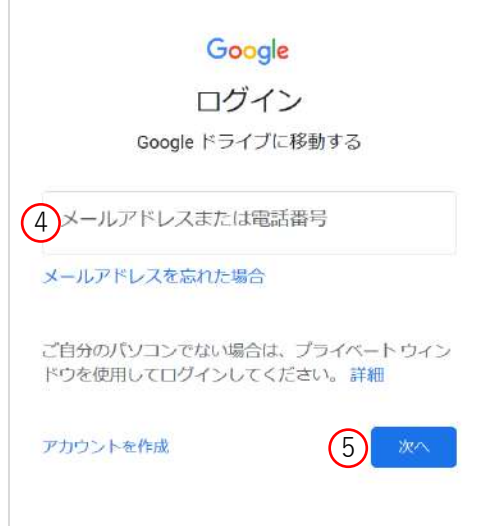

⑥ If you log in to Google Drive for the browser successfully, the following screen will be displayed.

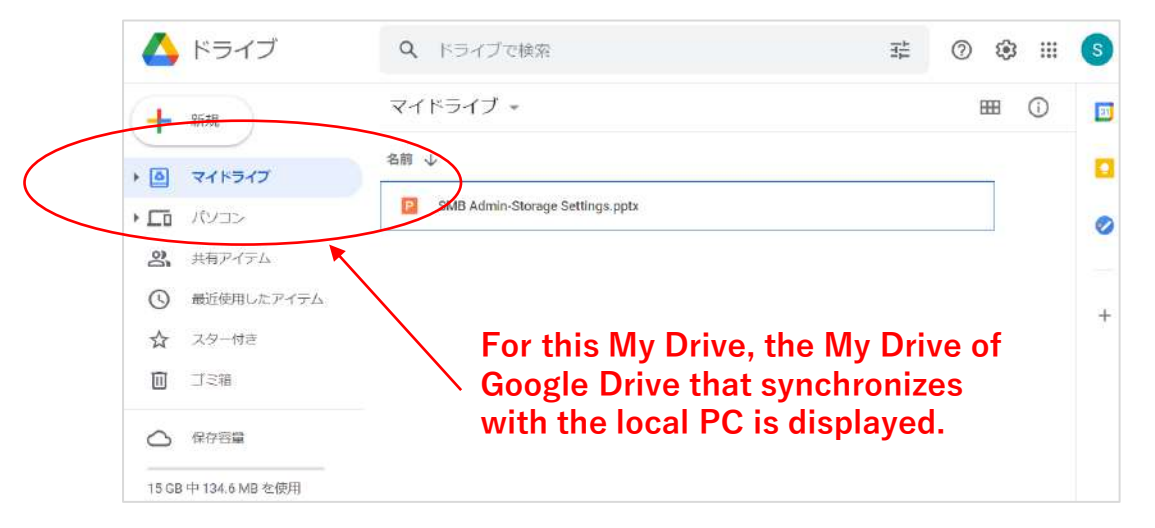

## **Download the file of My Drive to the NEOREKA Cloud PC.**

- ⑧ Right-click on any file name in My Drive.
- ⑨ Choose download from the list.

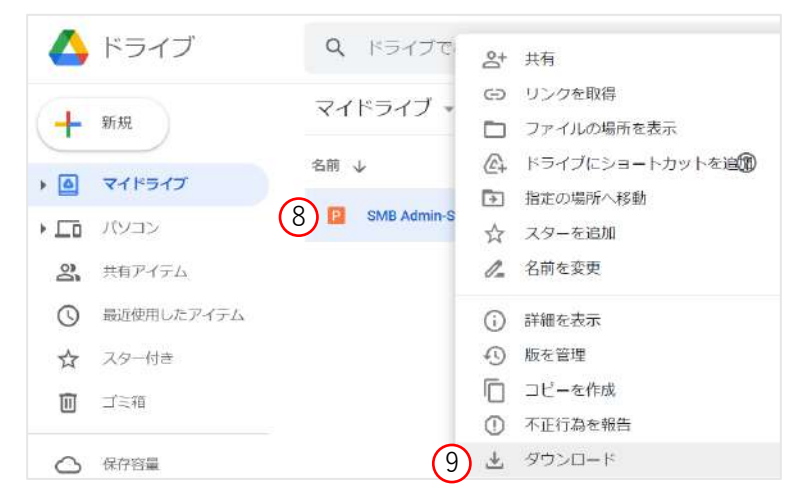

⑩ Save the file. If you do not specify the save location, the file will be automatically saved in the user's [N: Drive> User profile> Download] folder on the NEOREKA cloud PC.

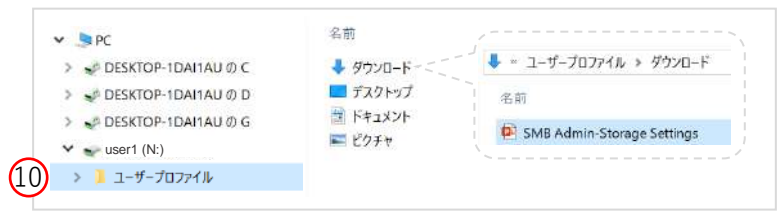

⑪ You can also edit the files on My Drive directly from your browser (depends on the file format).

### **Upload the NEOREKA Cloud PC file to My Drive.**

⑫ To transfer any file to your local PC, drag and drop it into "My Drive" in the Google Drive browser version to copy and upload the file.

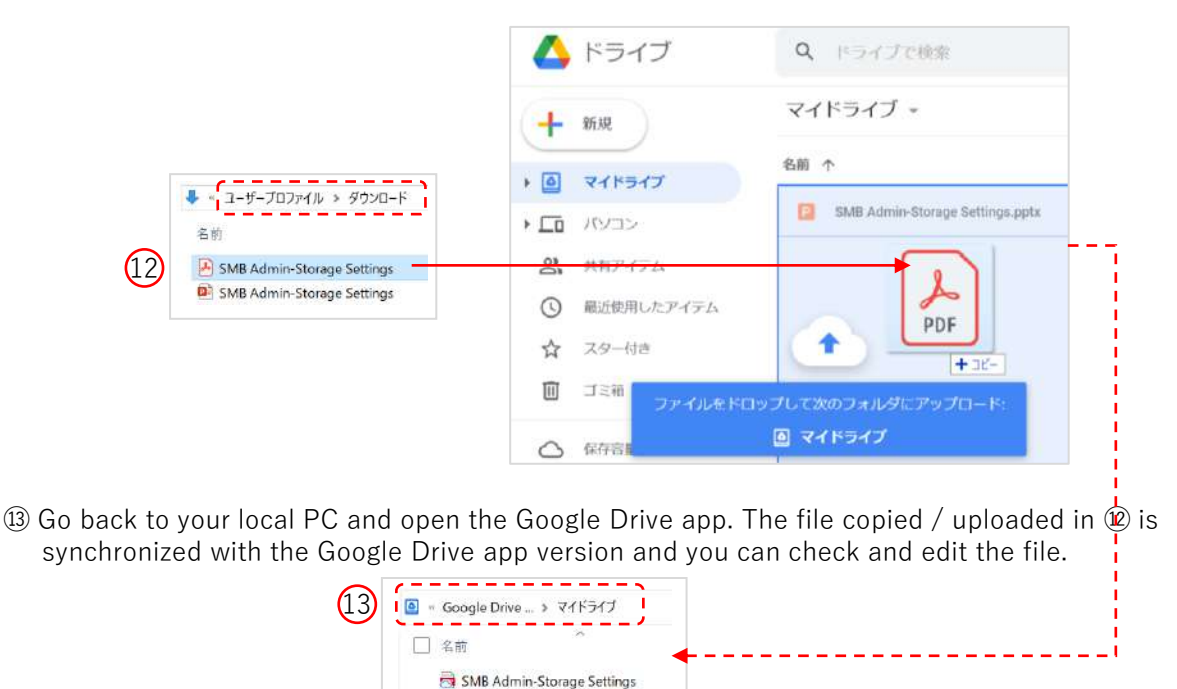

SMB Admin-Storage Settings.ppb

### **Create a Google Drive shortcut on the desktop of your NEOREKA Cloud PC.**

#### **Create a shortcut on your desktop for easy access to My Drive in Google Drive from the NEOREKA Cloud PC.**

- ① Right-click on the desktop → select "New" → "Shortcut".
- ② Enter "https://drive.google.com/drive/my-drive" in the location of the item, select "Next", name the shortcut and click the "Finish" button.
- ③ The desktop icon will be the browser icon you used, but you can change it individually.

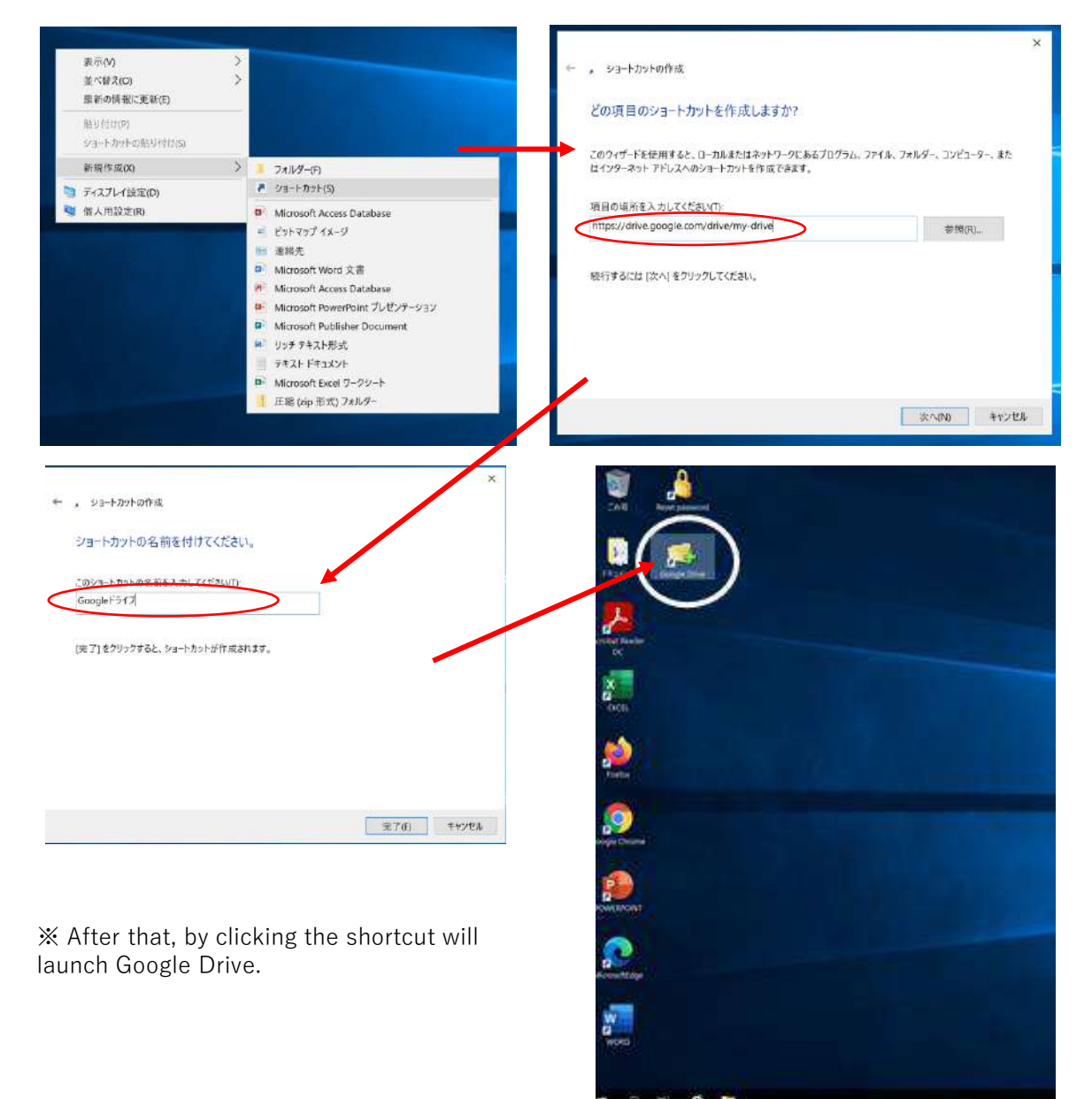

**Note: Google Drive specifications are subject to change by Google without notice.**

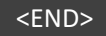